# Getting Started With Animate

Adobe Animate (formally Adobe Flash) is a design tool set up primarily to allow the efficient creation of animations, especially for web pages and computer games. It allows animations to be reduced to the lowest size possible so that the speed of operation within a web site is not too slow. In this chapter you will be introduced to some of the basics of the Animate screen.

#### **The Animate Start Page**

1 Load Adobe Animate CC and the following WELCOME screen should be displayed.

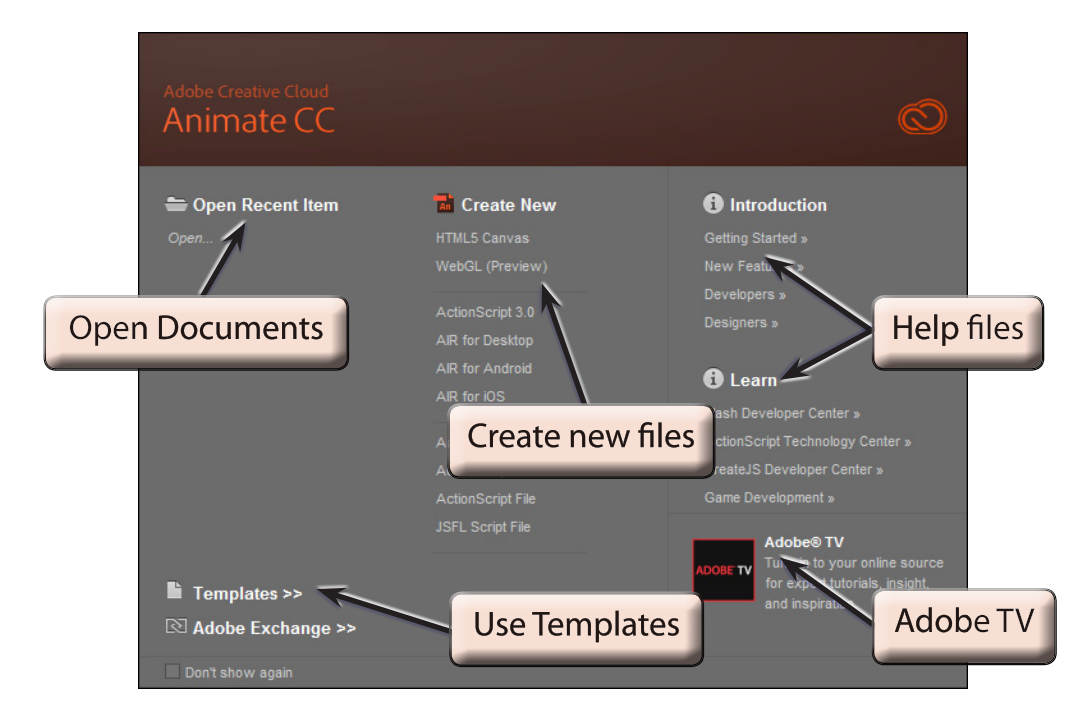

2 The WELCOME screen allows you to open saved files, start different types of files and obtain help with Animate.

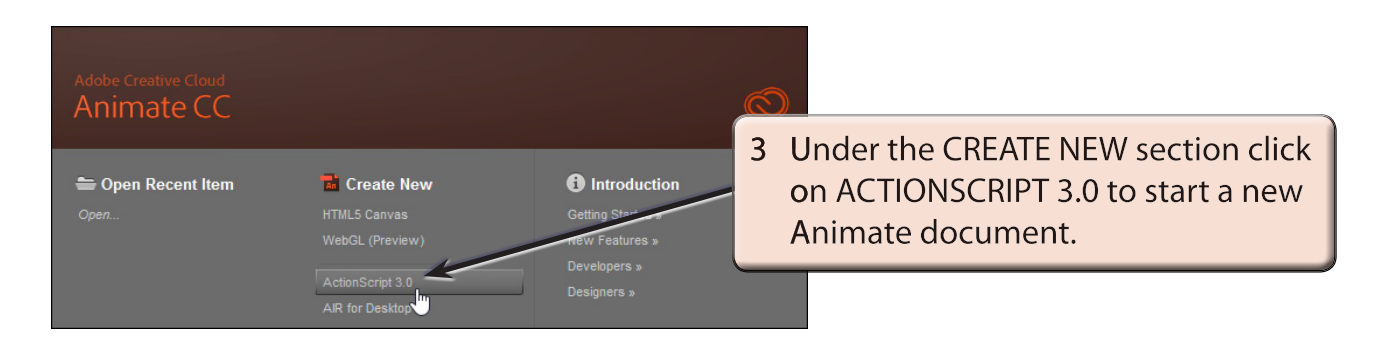

**Chapter**

**1**

### **The Animate Screen**

1 You will receive the ANIMATE SCREEN similar to the following diagram.

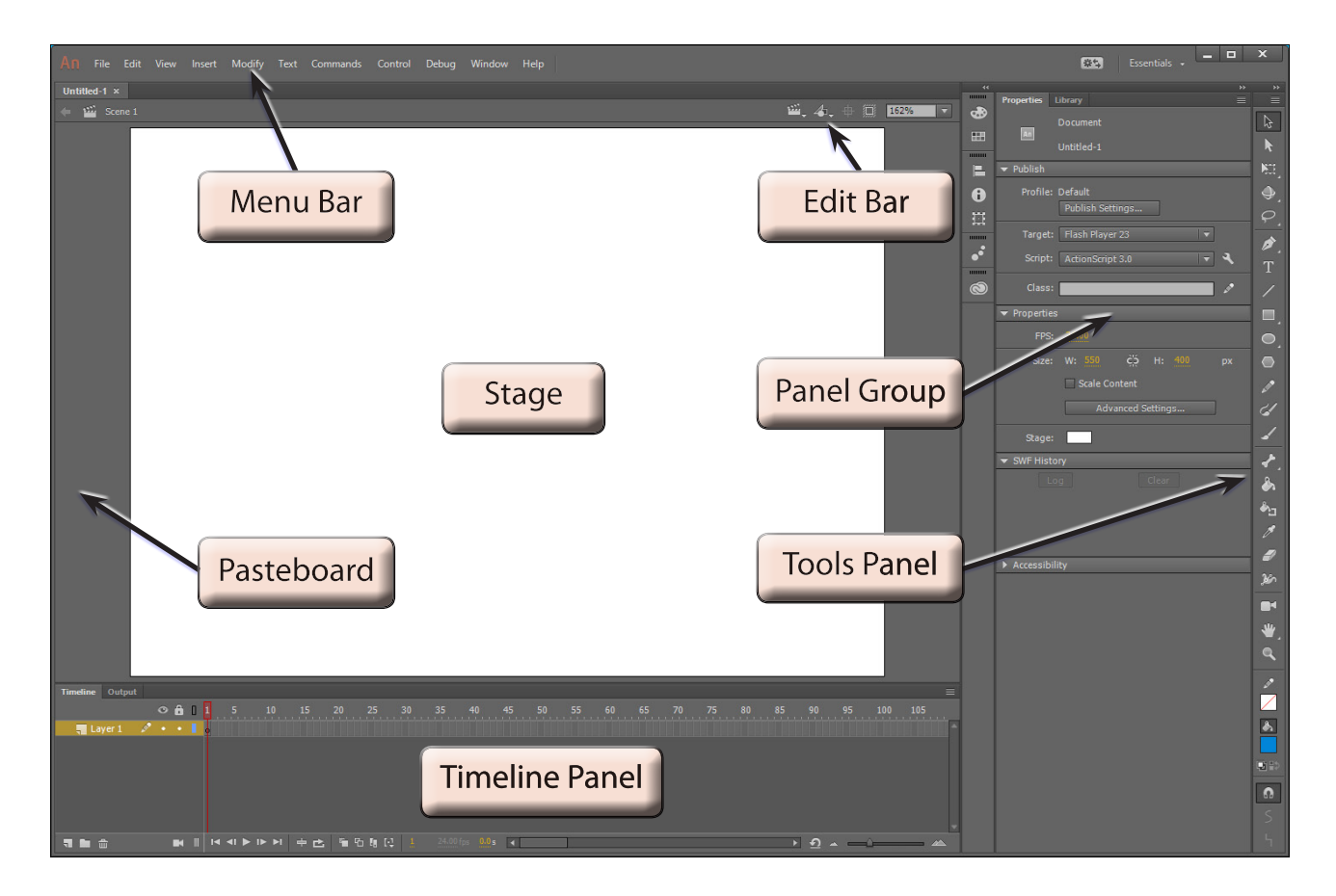

2 Look at the labelled sections of the diagram and refer to them until you are fully familiar with the different screen sections.

### **The Animate Workspace**

There are two parts to the Animate workspace, which is at the centre of the screen.

- • The **STAGE AREA** which is the white area.
- The **PASTEBOARD** which is the dark area that surrounds the stage.

Only objects within the STAGE AREA are included in a movie. The PASTEBOARD is mainly used to allow objects to move on and off the stage.

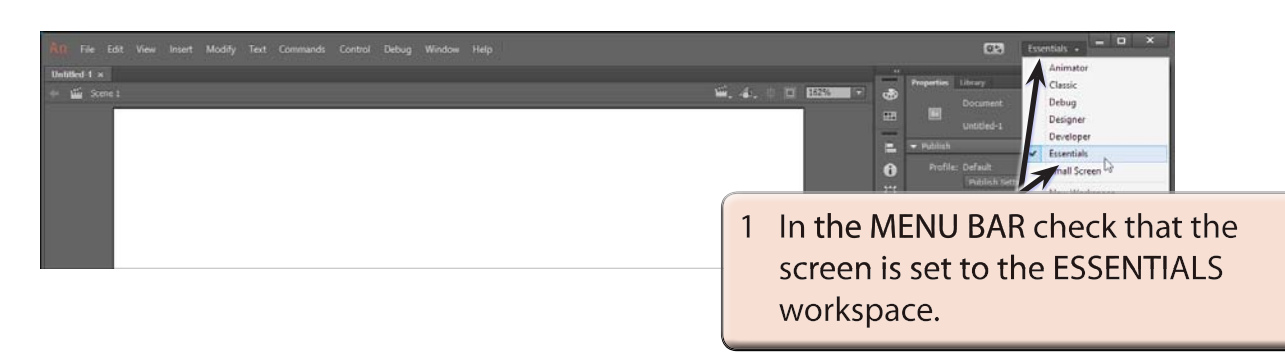

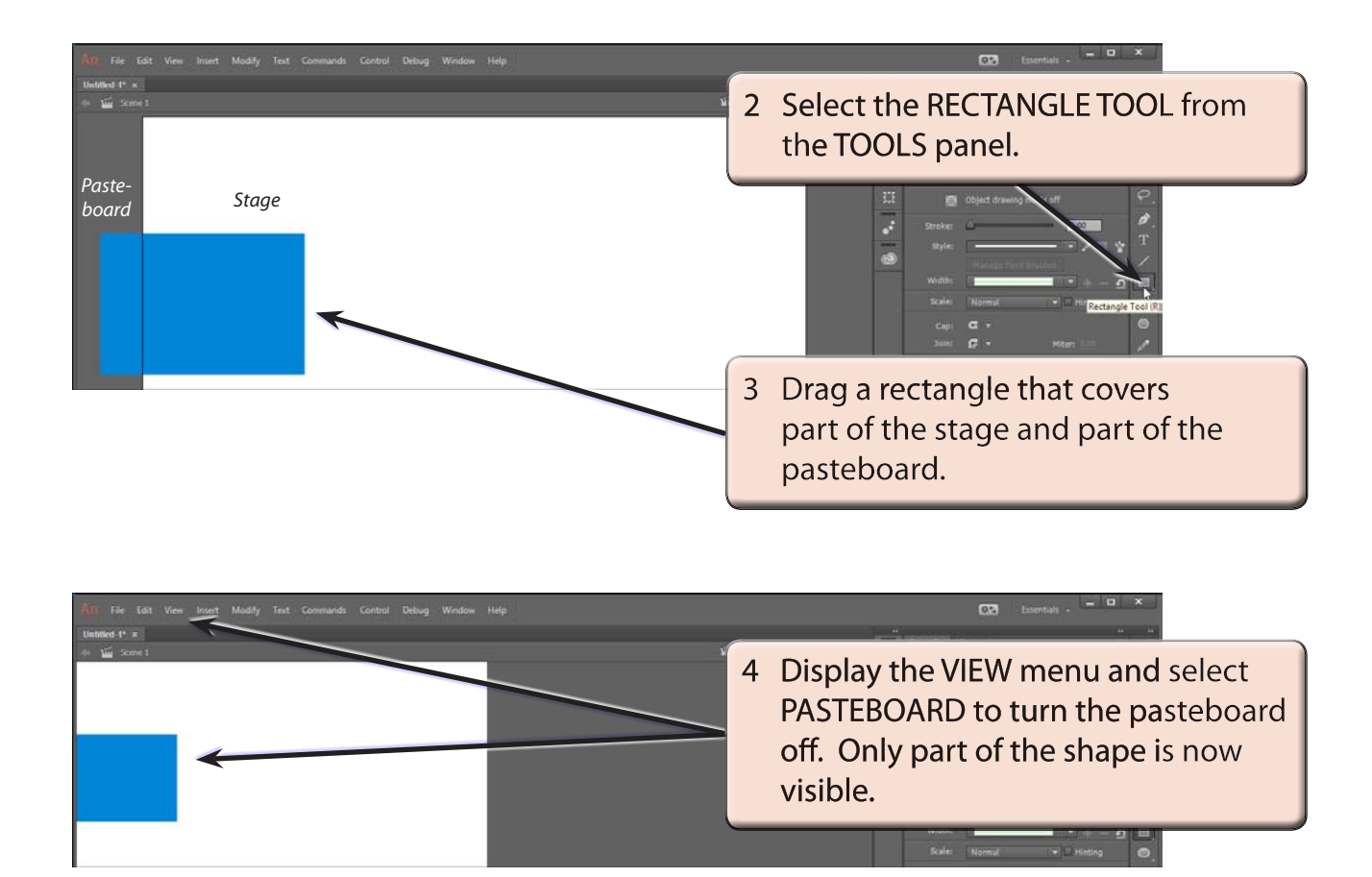

#### **NOTE: This is what the shape would look like if it was exported from Adobe Animate.**

5 Display the VIEW menu and select PASTEBOARD to turn the pasteboard back on.

## **The Properties Panel**

The PROPERTIES panel is one of the most used sections of the Animate screen.

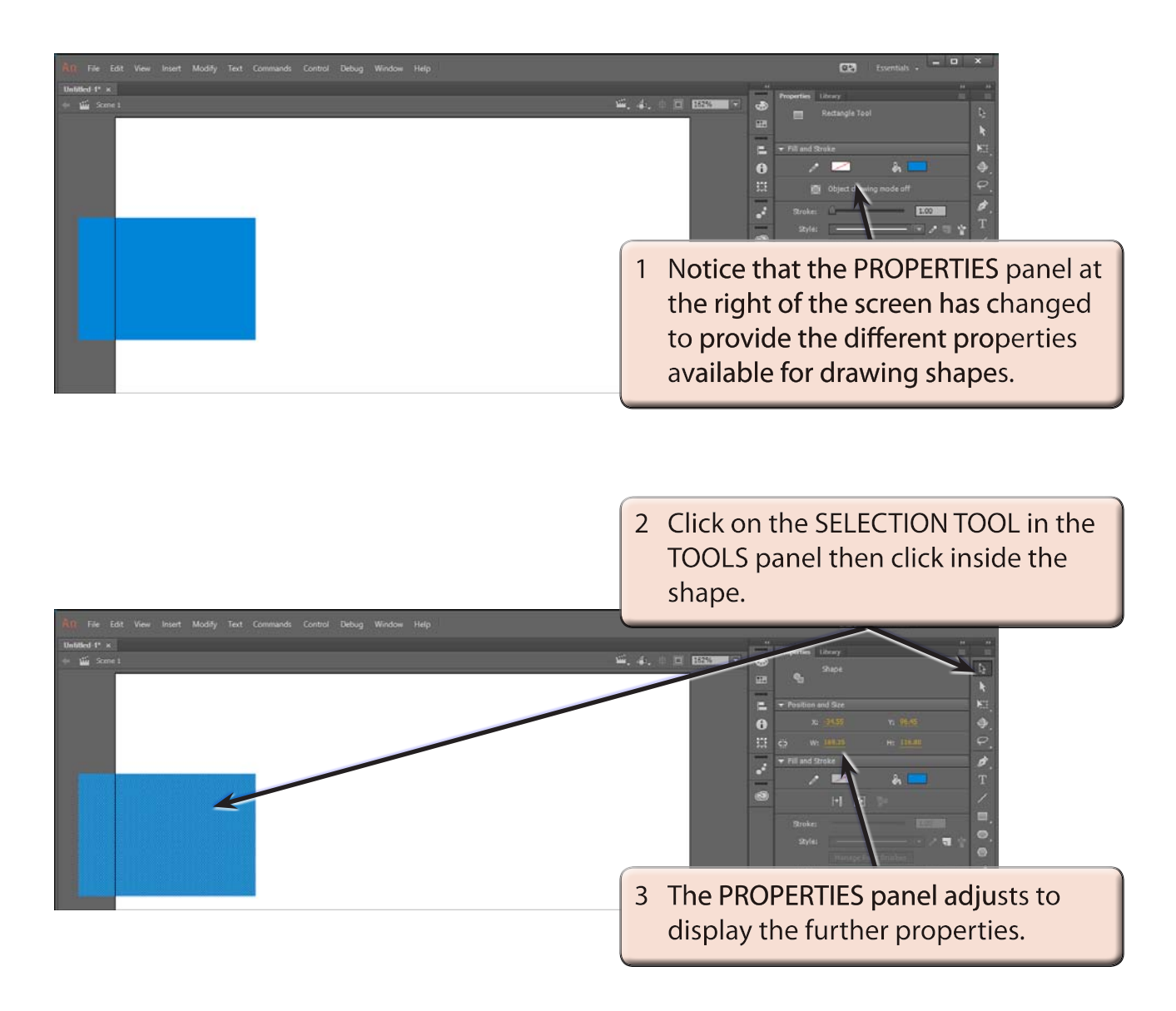

4 With the shape selected, press the DELETE key to remove it from the stage. If its border remains, select it and delete it.